## Unos novog događanja

Prije unosa zapisa o događanju potrebno je provjeriti postoji li već unesen zapis o tom događanju kako bi se izbjeglo stvaranje dvostrukih zapisa.

Obavezna polja označena su zvjezdicom.

Za što potpunije podatke, popuniti i neobavezna polja.

## Popunjavanje obrasca za unos

Prilikom unosa novog zapisa osnovni set podataka o događanju moguće je unijeti na više jezika. Za dodavanje novih polja za unos podataka na drugom jeziku potrebno je odabrati + u gornjem lijevom kutu obrasca. Ukoliko je potrebno poništiti dodavanje polja za unos na drugom jeziku, potrebno je odabrati u gornjem lijevom kutu tog polja.

Nužno je unijeti podatke na engleskom jeziku. Stoga, ako izvorni jezik događanja nije engleski, bit će ga nužno dodati na gore opisani način.

U slučaju unosa podataka na više jezika, također je nužno označiti koji jezik je izvorni, tj. koji naziv događanja je originalni u za to predviđenom polju. (Slika 1.).

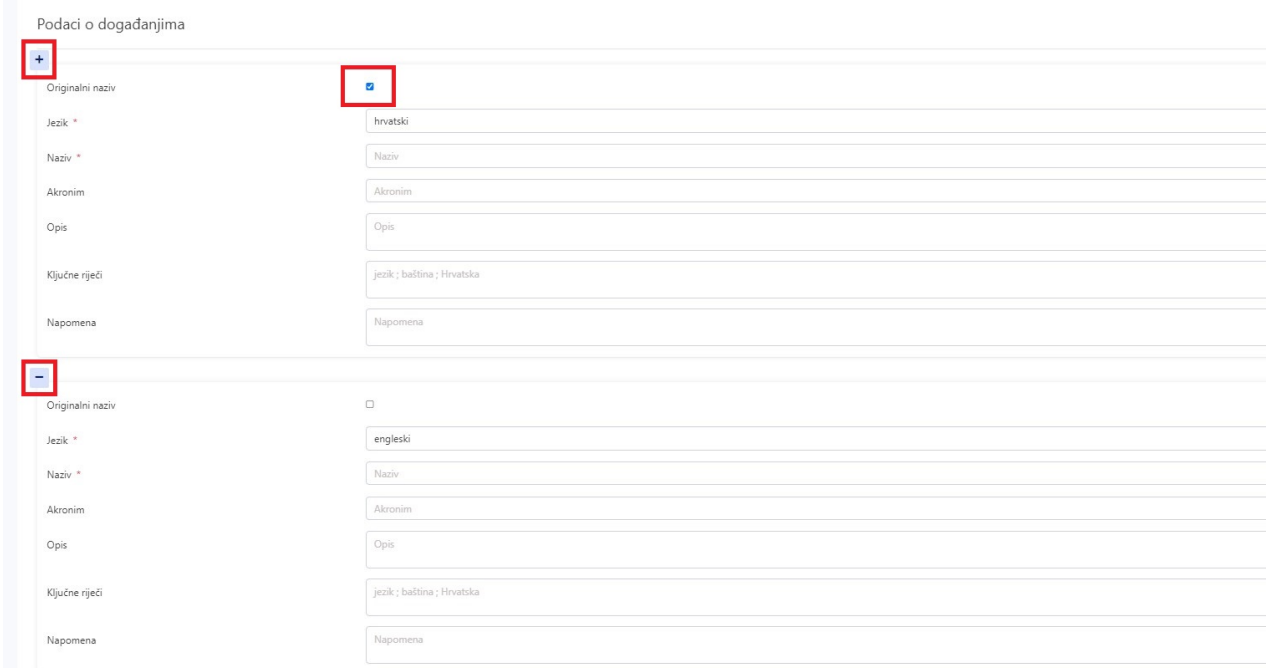

Slika 1. Unos osnovnih podataka o događanju s označenom opcijom dodavanja/brisanja podataka na drugom jeziku te označenim poljem za originalni naziv događanja.

Ostatak obrasca za unos događanja potrebno je ispuniti podacima koji nedostaju. Za dodavanje lokacije događanja potrebno je odabrati gumb Dodaj lokaciju (označen na Slici 2). Nakon toga otvorit će se nova polja za dodavanje države, mjesta te lokacije održavanja događanja.

Po završetku unosa podataka potrebno je odabrati gumb Spremi izmjene.

Ako je potrebno unijeti izmjene u zapis događanja možete se obratiti administratorima sustava na [croris@irb.hr](mailto:croris@irb.hr).

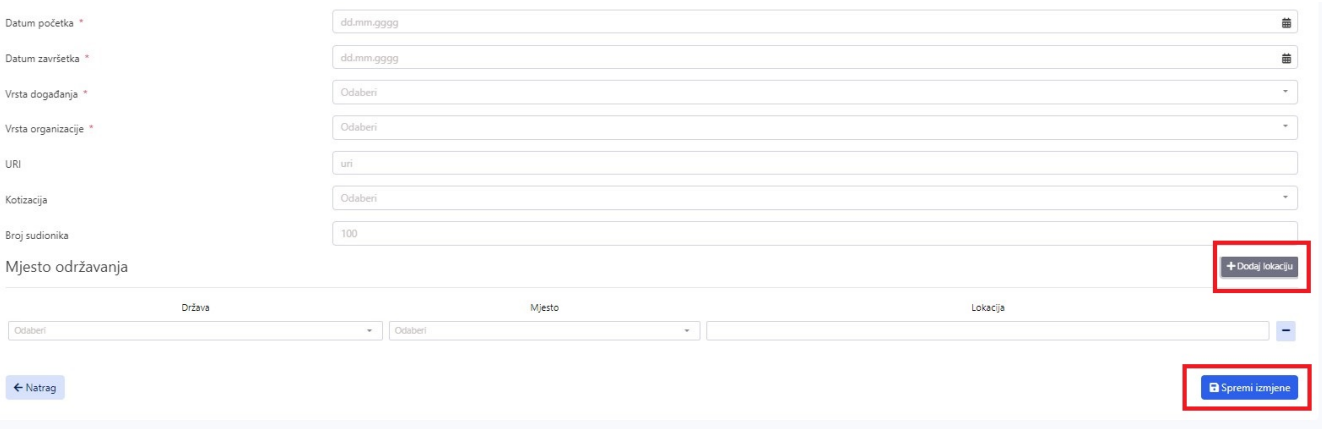

Slika 2. Spremanje unosa zapisa o događanju.